## **Linee guida per l'iscrizione al concorso TFA sostegno – VIII ciclo anno 2023**

- Effettuare il **login** in area riservat[a studiare.unife.it](http://www.studiare.unife.it/)
- Selezionare dal Menù (in alto a destra) la voce *"Area Studente" o "Area Registrato"*

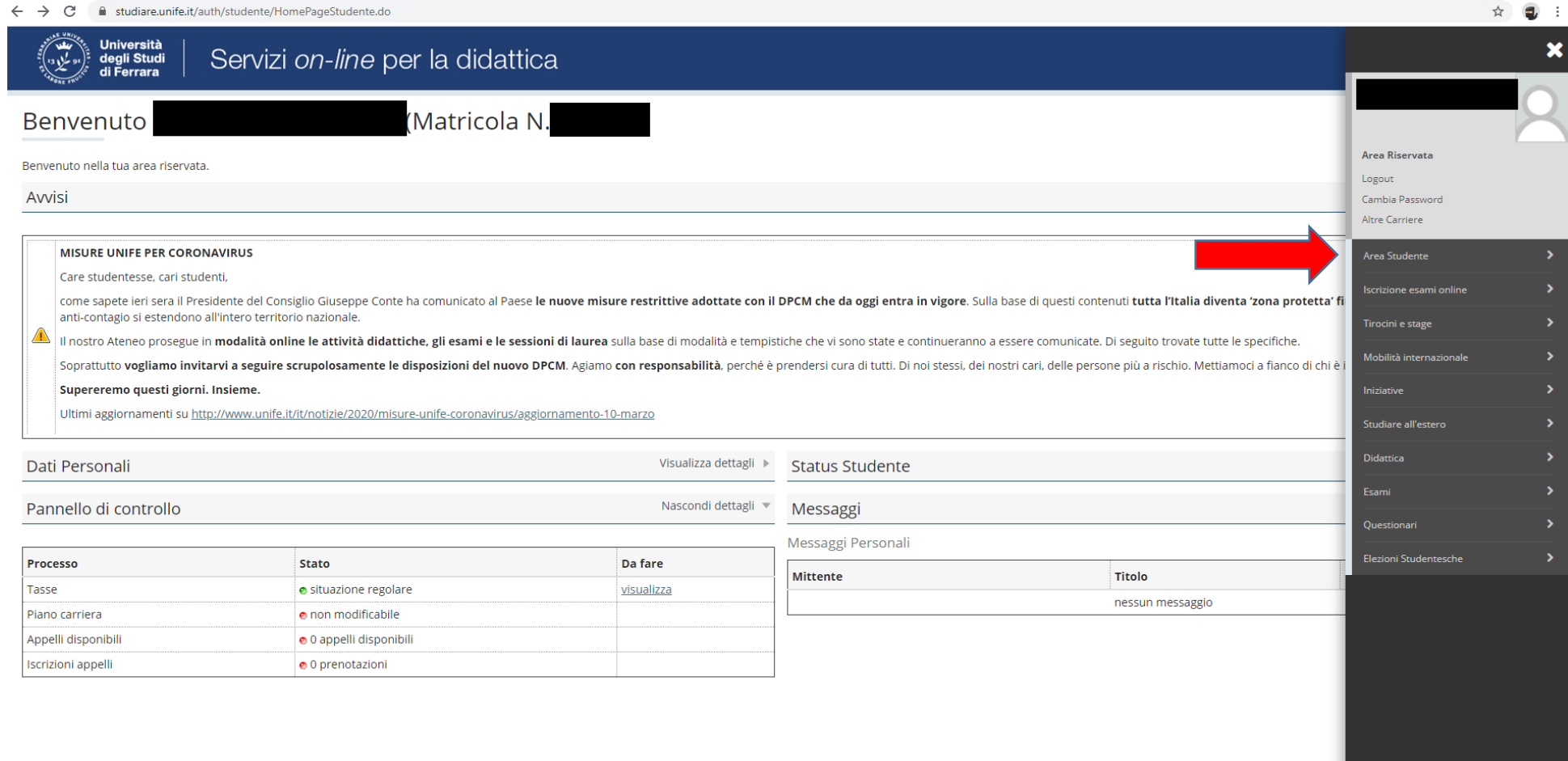

### ● Dalla colonna di destra selezionare la voce "*Test di ammissione*"

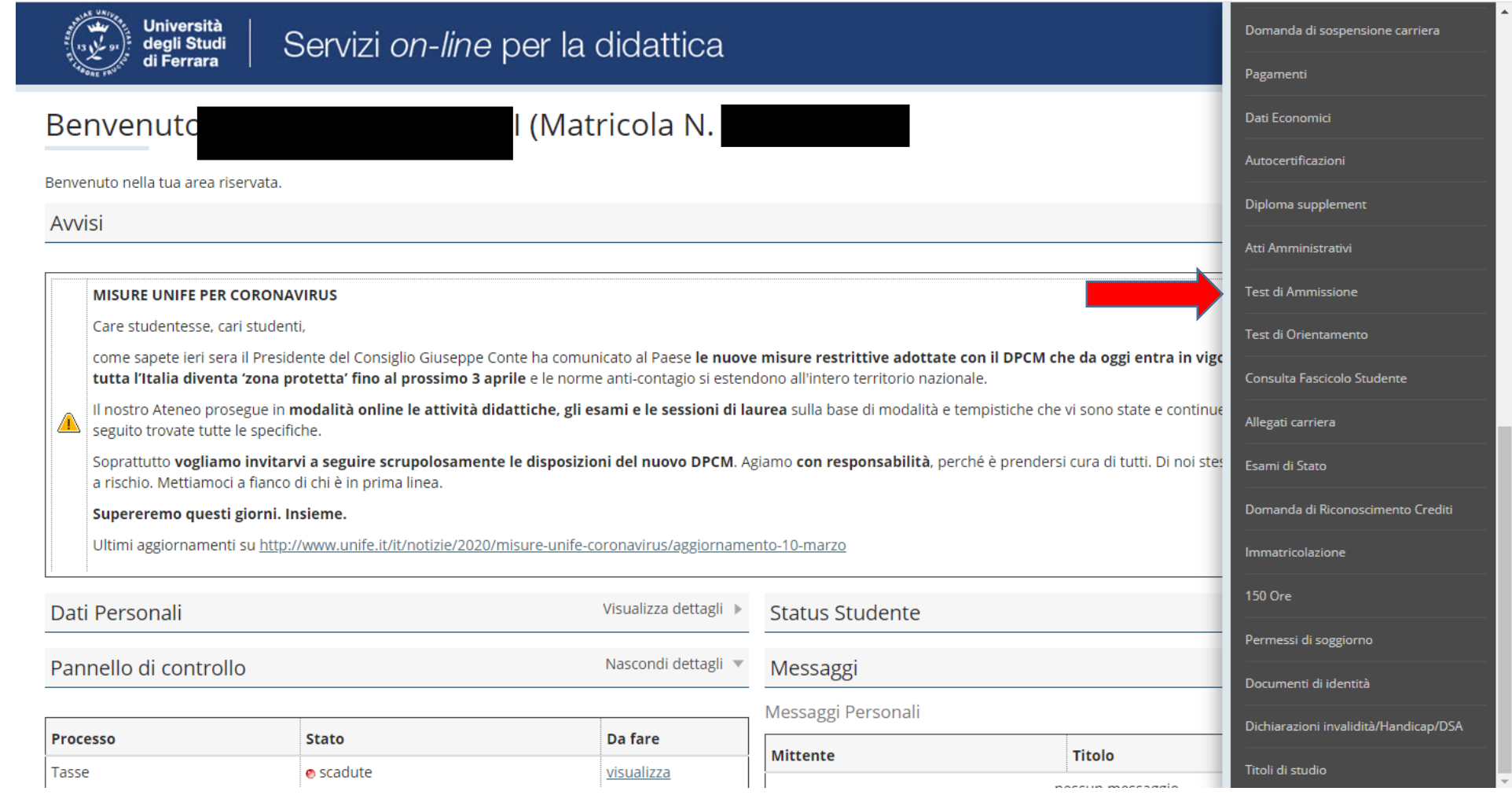

#### • Procedere con l'ammissione

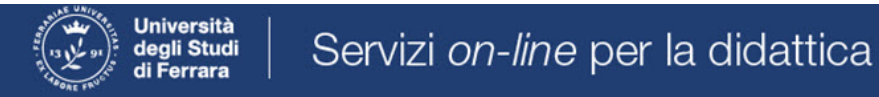

## Concorsi di ammissione

In questa pagina vengono riassunte le iscrizioni a Concorsi di ammissione effettuate fino a questo momento. Clicca sulla descrizione per visualizzare i dettagli di ciascun Concorso di ammissione.

Lista concorsi a cui si è iscritti

TFA Sostegno - Scuola dell'infanzia

Sono presenti Concorsi di ammissione a cui potersi iscrivere.

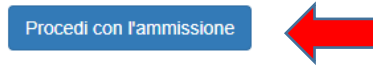

## ● Scorrere fino a fine pagina e selezionare nuovamente "*Iscrizione concorsi***"**

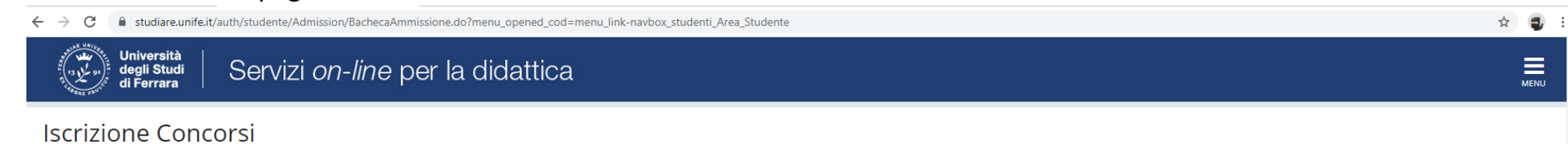

#### Attraverso le pagine seguenti sarà possibile effettuare l'iscrizione ad un concorso di ammissione.

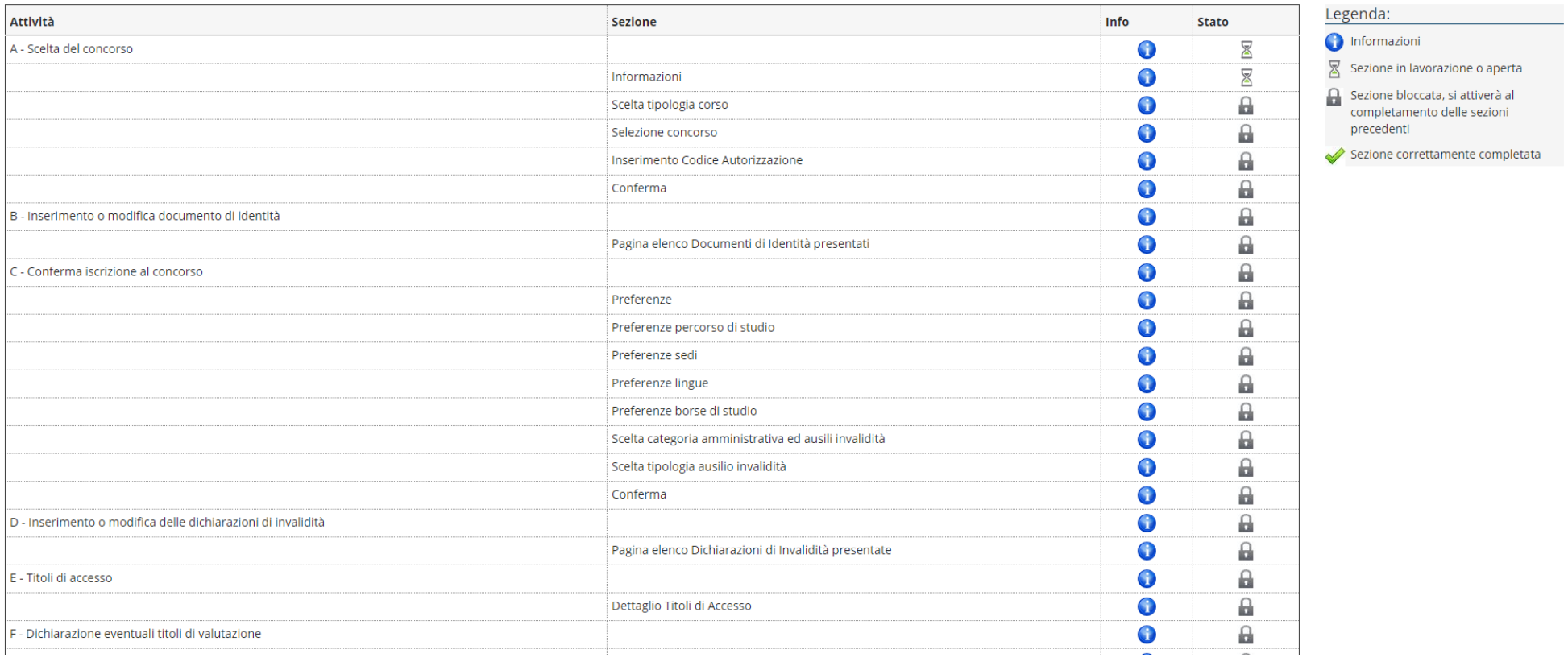

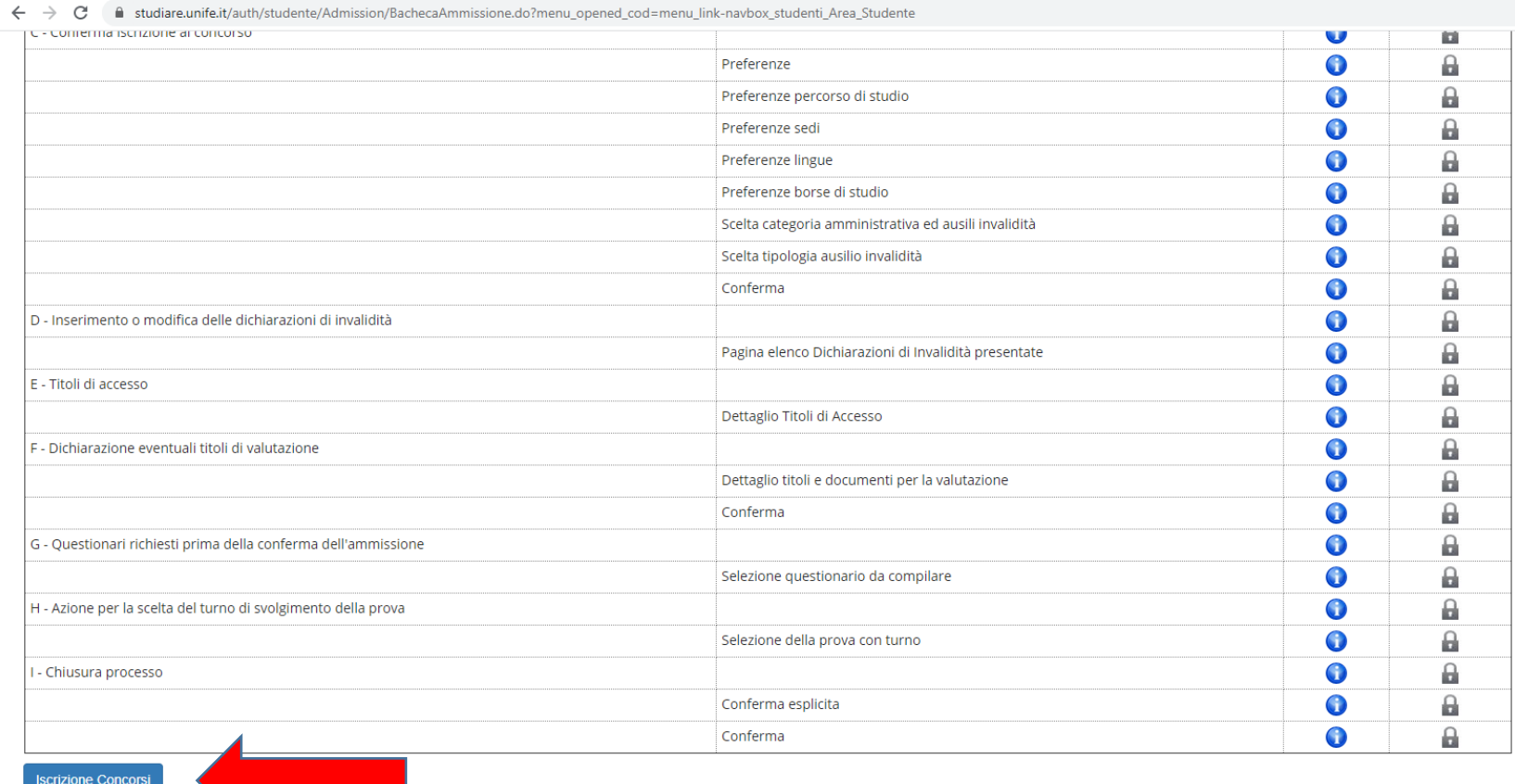

Home SOS Studenti Portale d'Ateneo MyDesk Studenti

 $\qquad \qquad \hat{\mathbf{x}} \quad \mathbf{0} \quad :$ 

#### • Selezionare "Avanti"

 $\leftarrow$   $\rightarrow$   $\mathbf{C}$   $\blacksquare$  studiare.unife.it/auth/studente/Admission/MsgSceltaPre.do

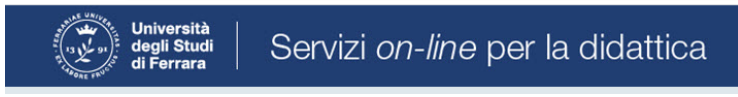

# A 1 2 3 4 ... >>

Informativa sul trattamento dei dati personali ai sensi dell'art. 13 del Regolamento UE 2016/679

Prima di proseguire ti invitiamo a prendere visione dell'Informativa in materia di trattamento dei dati personali ai sensi dell'articolo 13 del Regolamento UE 2016/679. Cliccando sul tasto AVANTI l'utente dichiara di aver ricevuto, letto e compreso le informazioni in materia di trattamento dei dati personali.

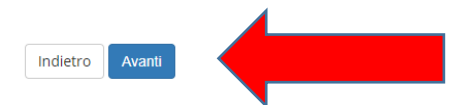

Home SOS Studenti Portale d'Ateneo MyDesk Studenti

☆ ● :

 $\equiv$ 

# ● Selezionare "*Specializzazione di attività di sostegno*"

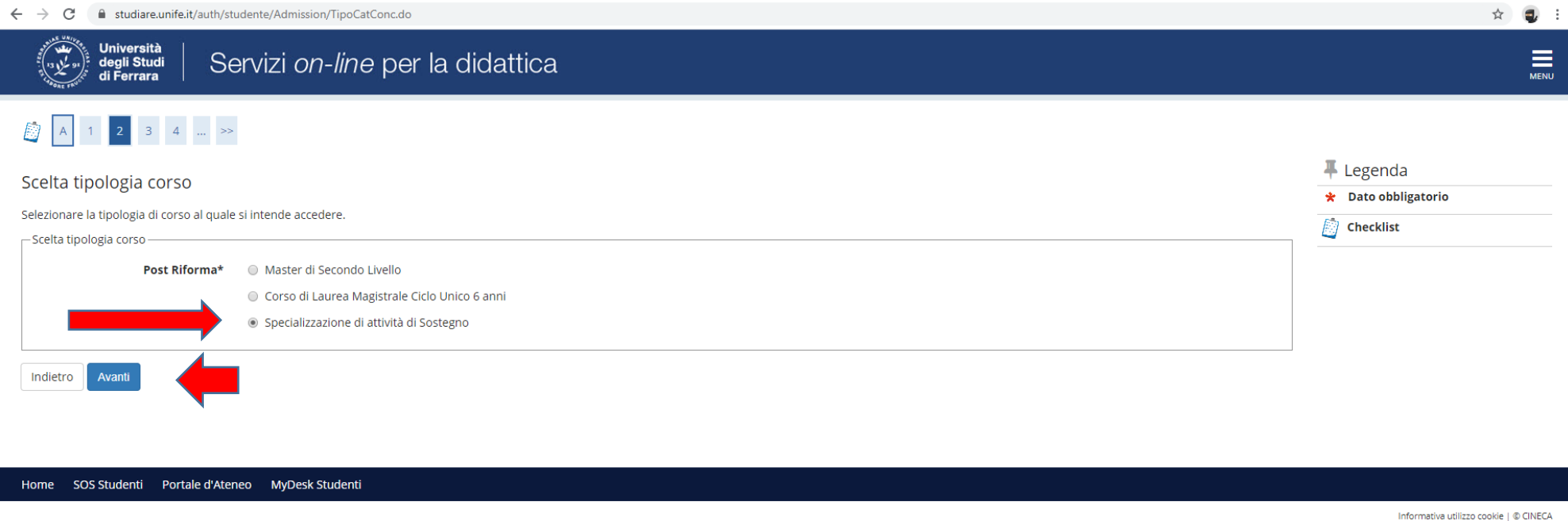

● e proseguire cliccando **"***Avanti***"**

● Selezionare il tipo di Concorso al quale si desidera partecipare. Il candidato che volesse concorrere per più percorsi, dovrà effettuare la procedura per ognuno di essi

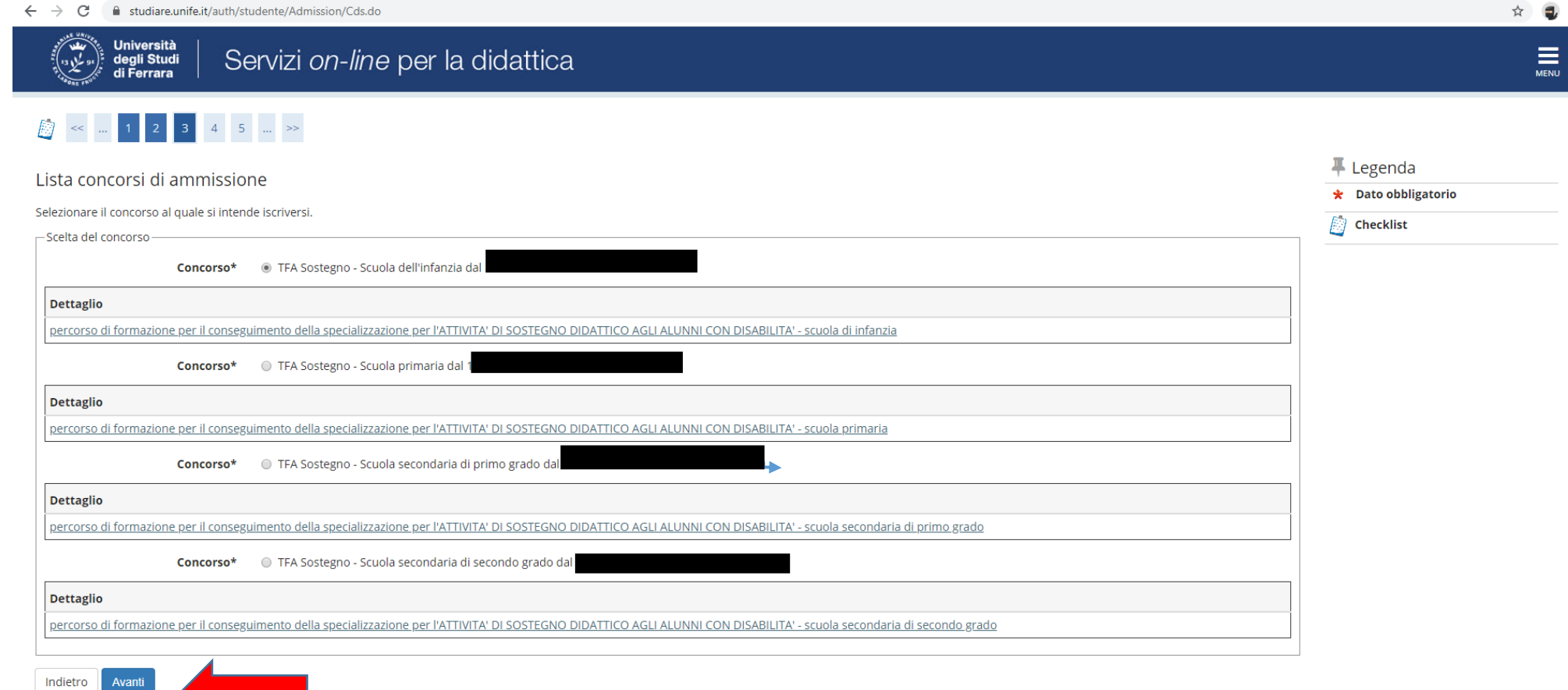

Home SOS Studenti Portale d'Ateneo MyDesk Studenti

### ● Verificare la correttezza delle informazioni inserite

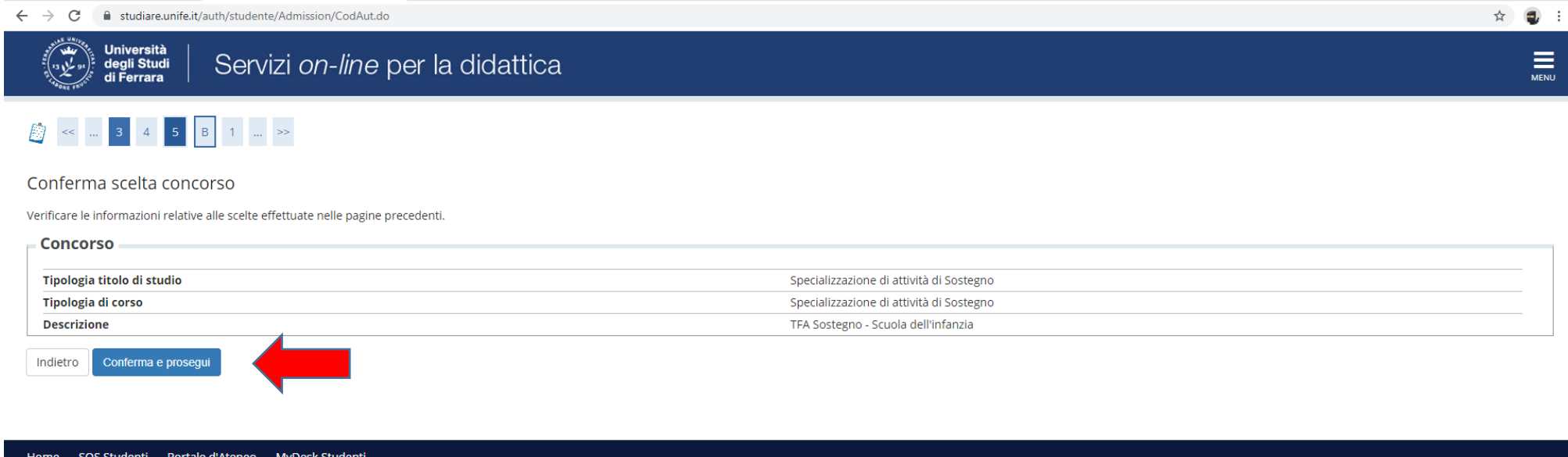

● Inserire (se richiesto) i dati relativi al proprio documento di identità in corso di validità; tale documento dovrà poi essere scansionato e inserito in allegato

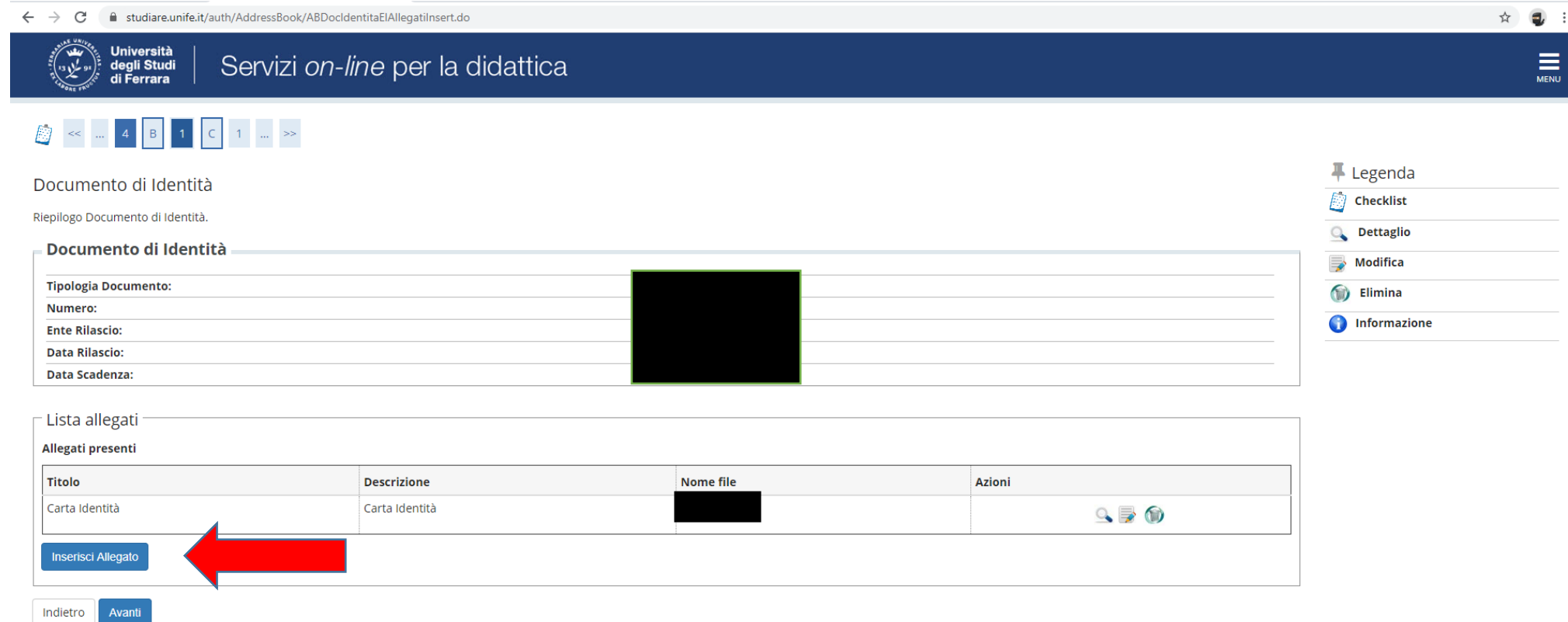

Home SOS Studenti Portale d'Ateneo MyDesk Studenti

## ● Spazio dedicato a chi necessita di eventuali ausili per disabilità o DSA

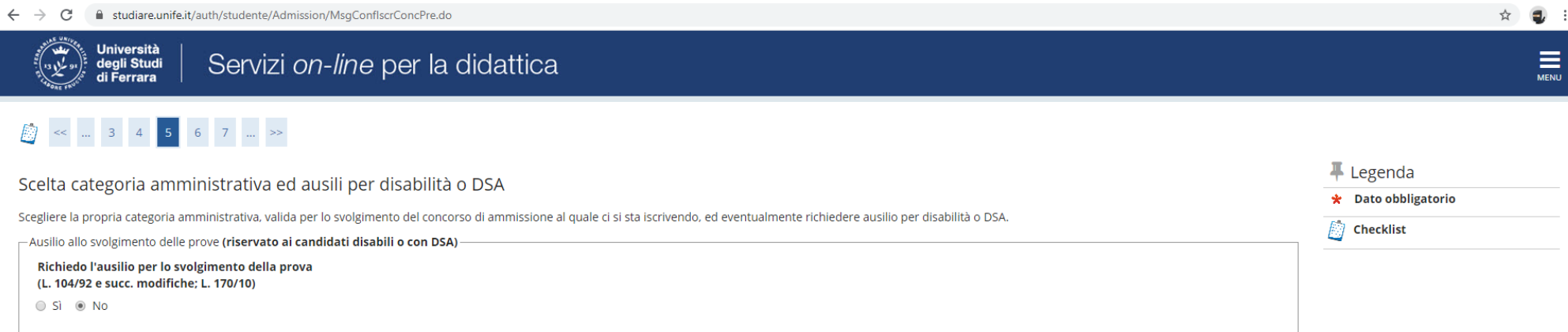

#### Prove previste

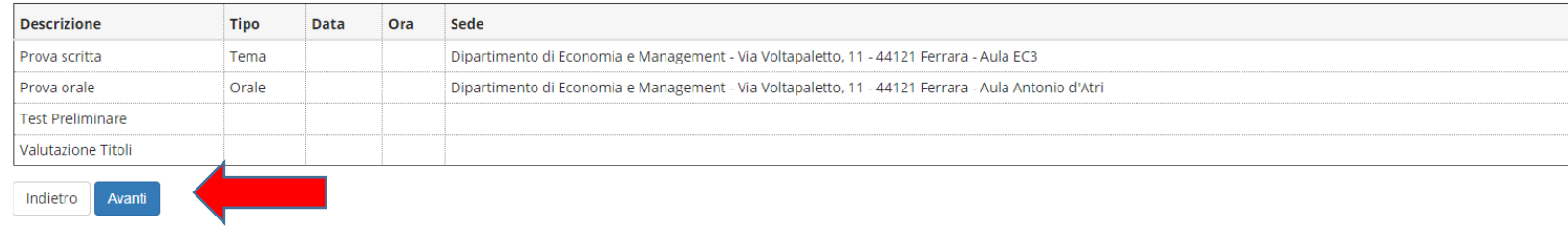

Home SOS Studenti Portale d'Ateneo MyDesk Studenti

### ● Verificare i dati immessi

 $\overline{\phantom{a}}$ 

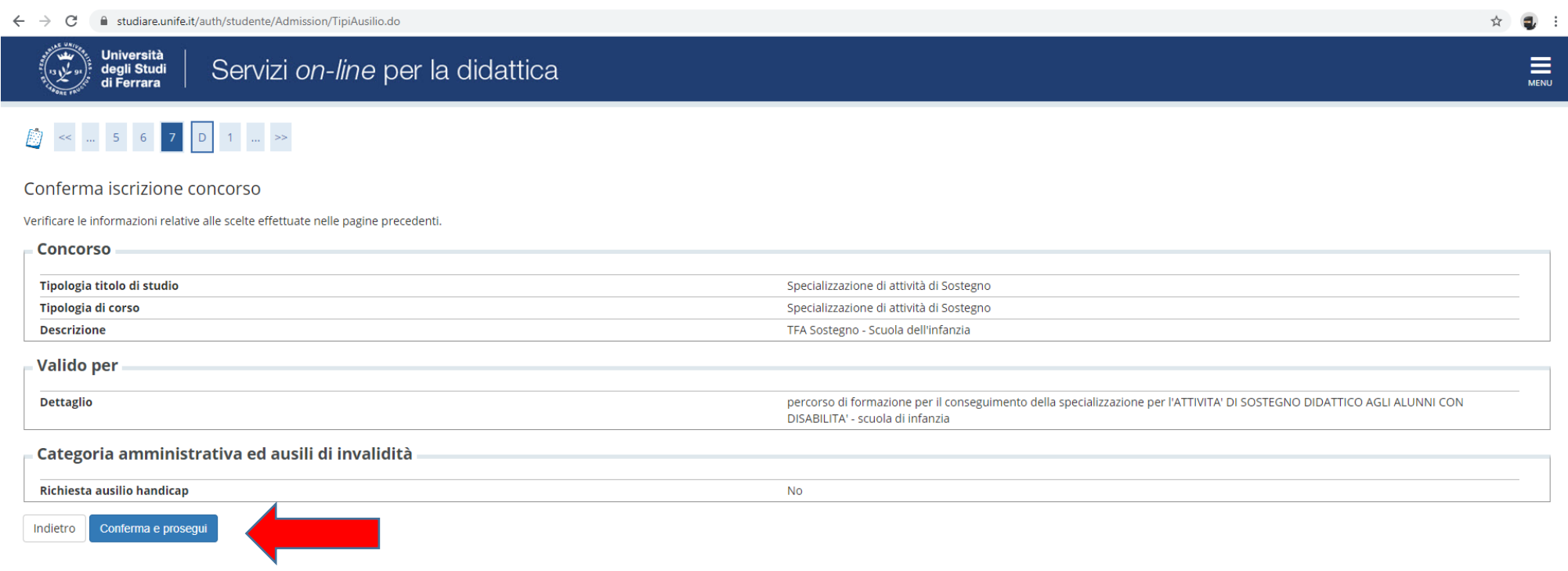

Home SOS Studenti Portale d'Ateneo MyDesk Studenti

## ● Inserire eventuali dichiarazioni di invalidità/Handicap/DSA

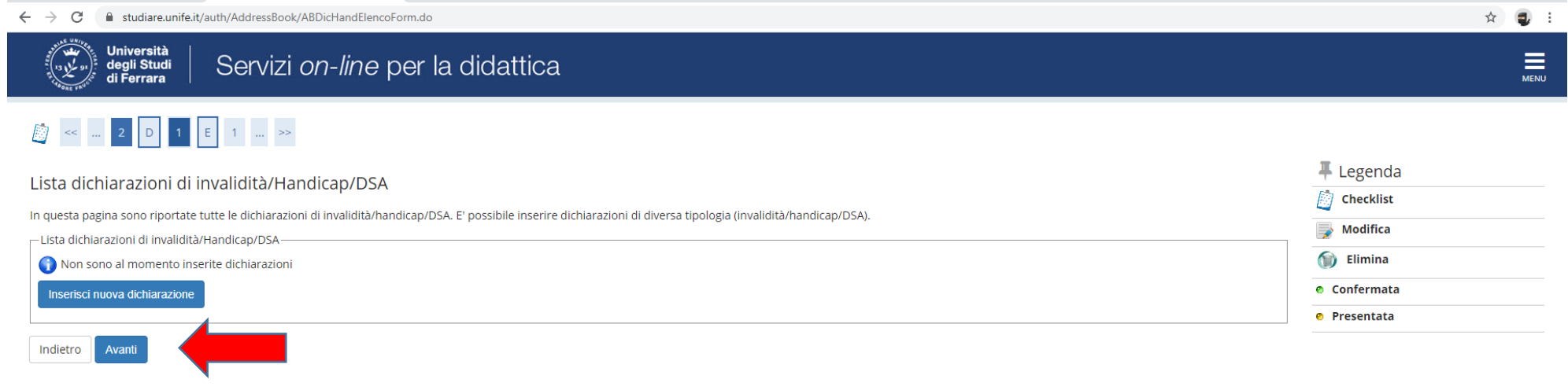

#### Home SOS Studenti Portale d'Ateneo MyDesk Studenti

● Inserire i titoli di studio.

 I candidati con **diploma ITP, in questa fase dell'iscrizione,** dopo aver caricato il diploma, sono invitati a contattare l'ufficio Formazione Insegnanti tramite il portale **[SOS](https://sos.unife.it/)** (sezione Tfa-Sostegno) per definire le modalità di prosecuzione della procedura.

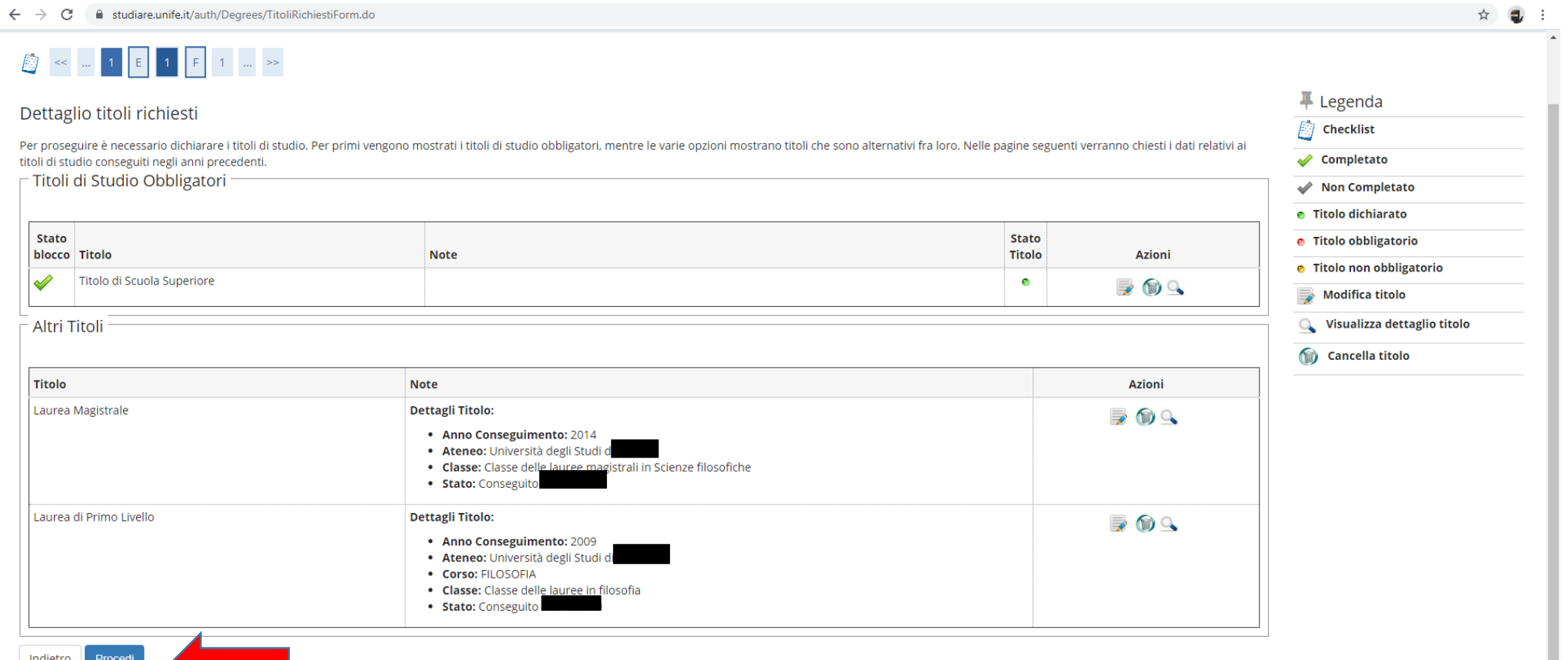

● Si ricorda che è necessario inserire il documento .pdf generato dalla compilazione del *form* (**modulo 1, oppure 2, oppure 3**) in **"Altra documentazione**".

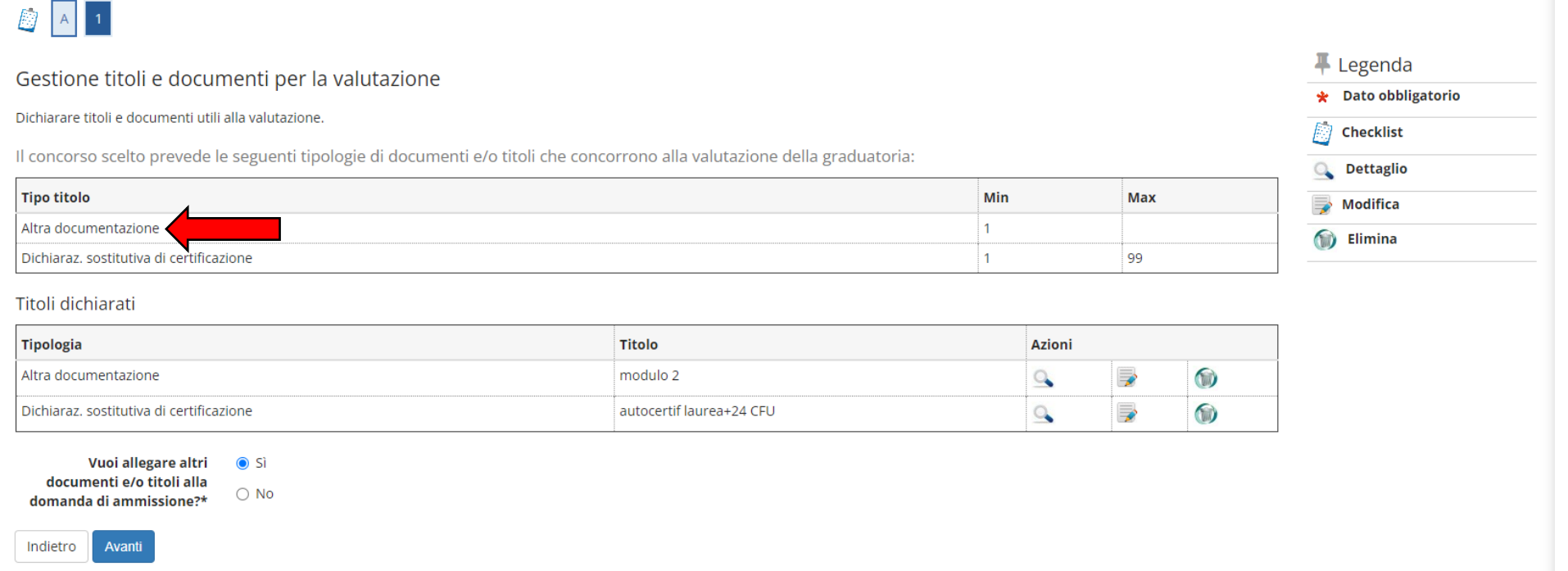

● Nel caso di ulteriori documenti da allegare, selezionare SI e proseguire

- Inserire gli allegati relativi alle *autocertificazioni dei titoli di accesso* in "**Dichiarazione sostitutiva di certificazione";**
- In caso di interesse, inserire il documento .pdf generato dalla compilazione del/dei *form* (**Moduli 5-6-7-8**) e relativi allegati (autocertificazione di eventuali titoli valutabili e modulistica di competenza) in "**Dichiarazione sostitutiva di certificazione".**

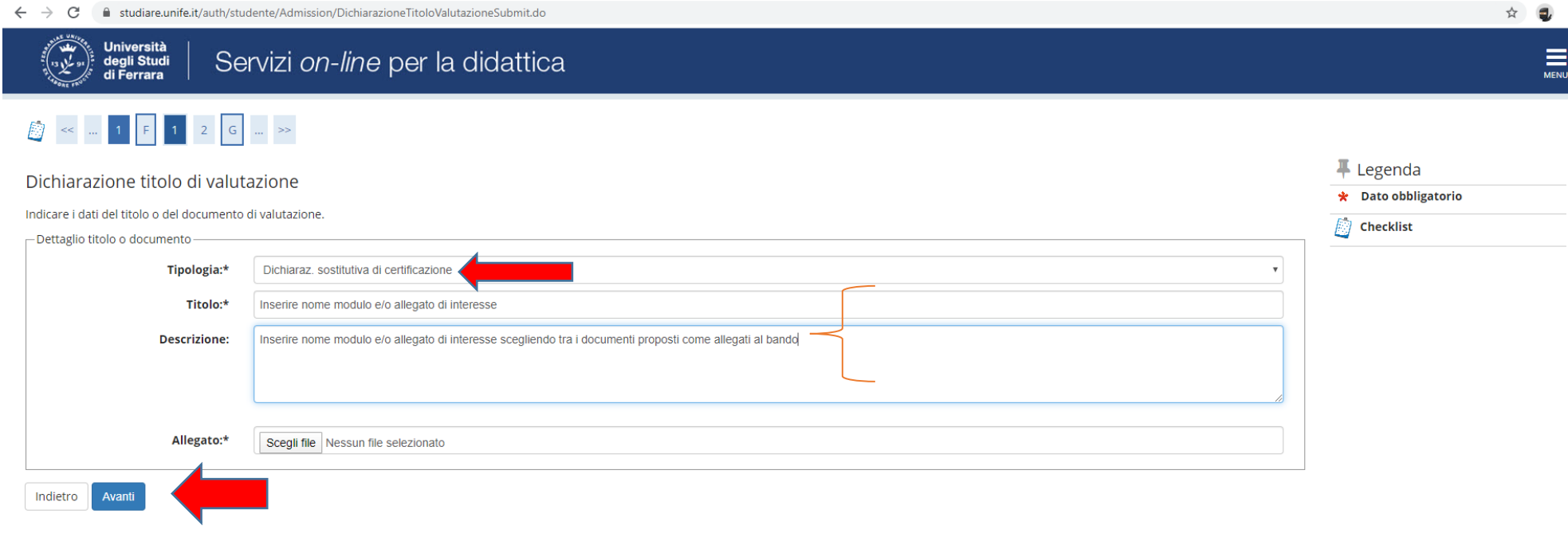

Home SOS Studenti Portale d'Ateneo MyDesk Studenti

### • Controllare le informazioni inserite

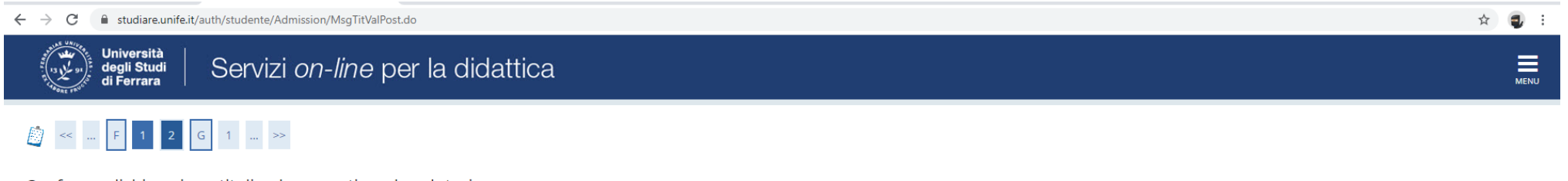

Conferma dichiarazione titoli e documenti per la valutazione

Verificare le informazioni inserite relativamente ai titoli ed ai documenti inseriti per la valutazione.

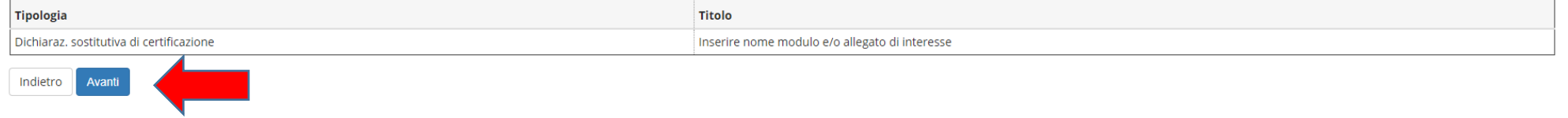

Home SOS Studenti Portale d'Ateneo MyDesk Studenti

● Riepilogo delle informazioni inserite, verificare e completare la richiesta di ammissione al concorso

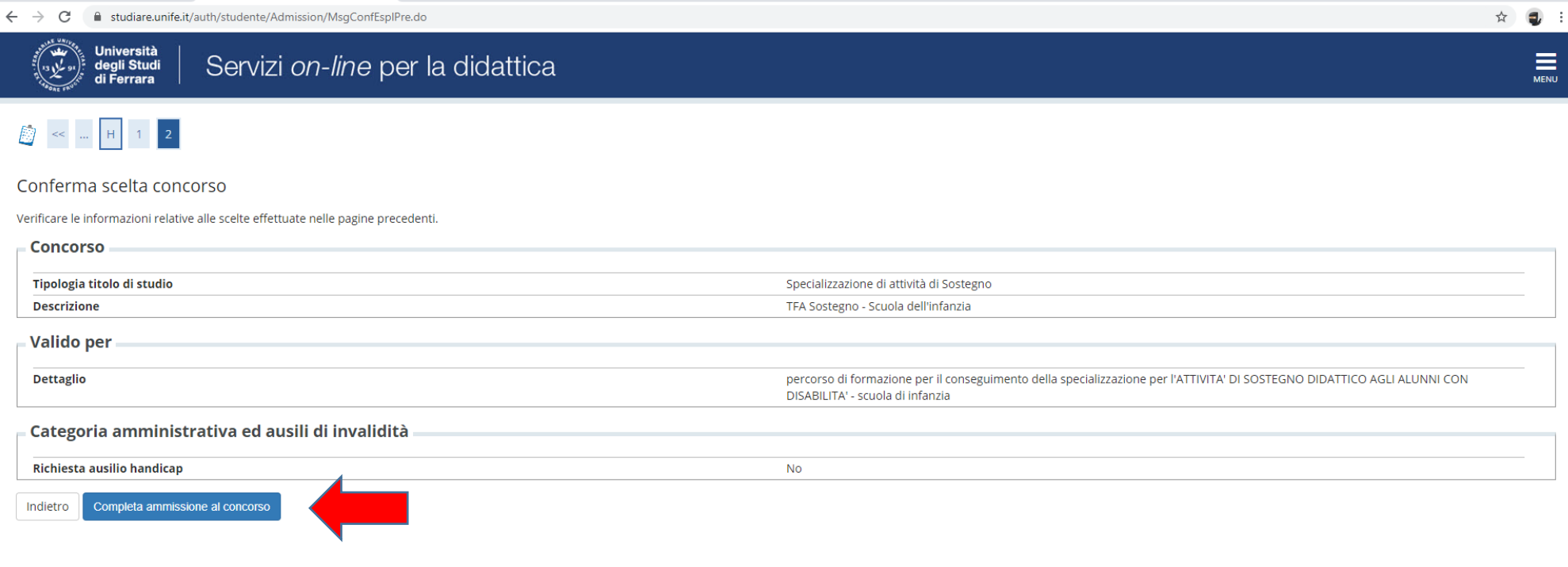

Home SOS Studenti Portale d'Ateneo MyDesk Studenti

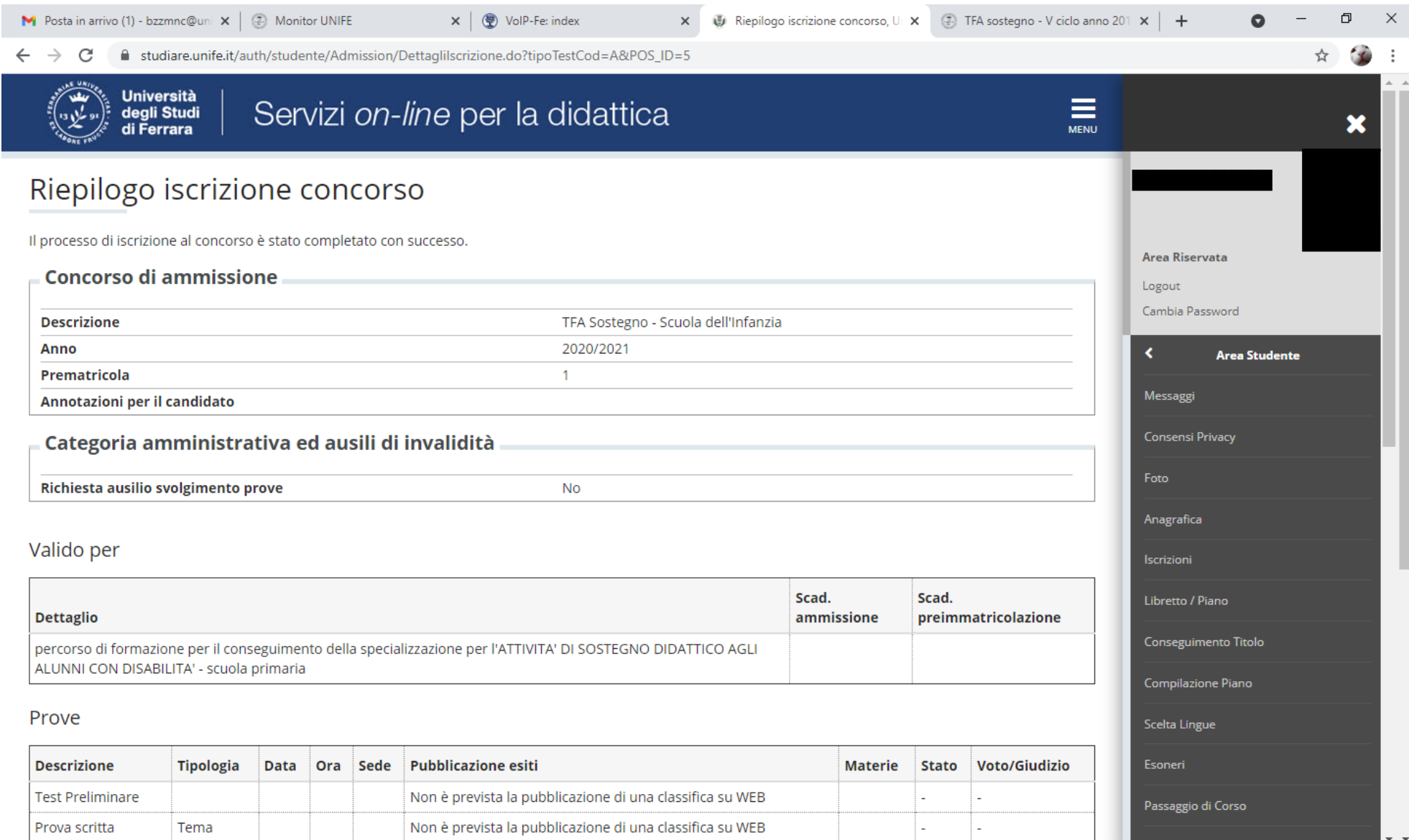

 $\blacksquare$ 

# Procedere all'effettuazione del pagamento con le modalità indicate http://www.unife.it/studenti/diritto-studio/tasse/pagopa

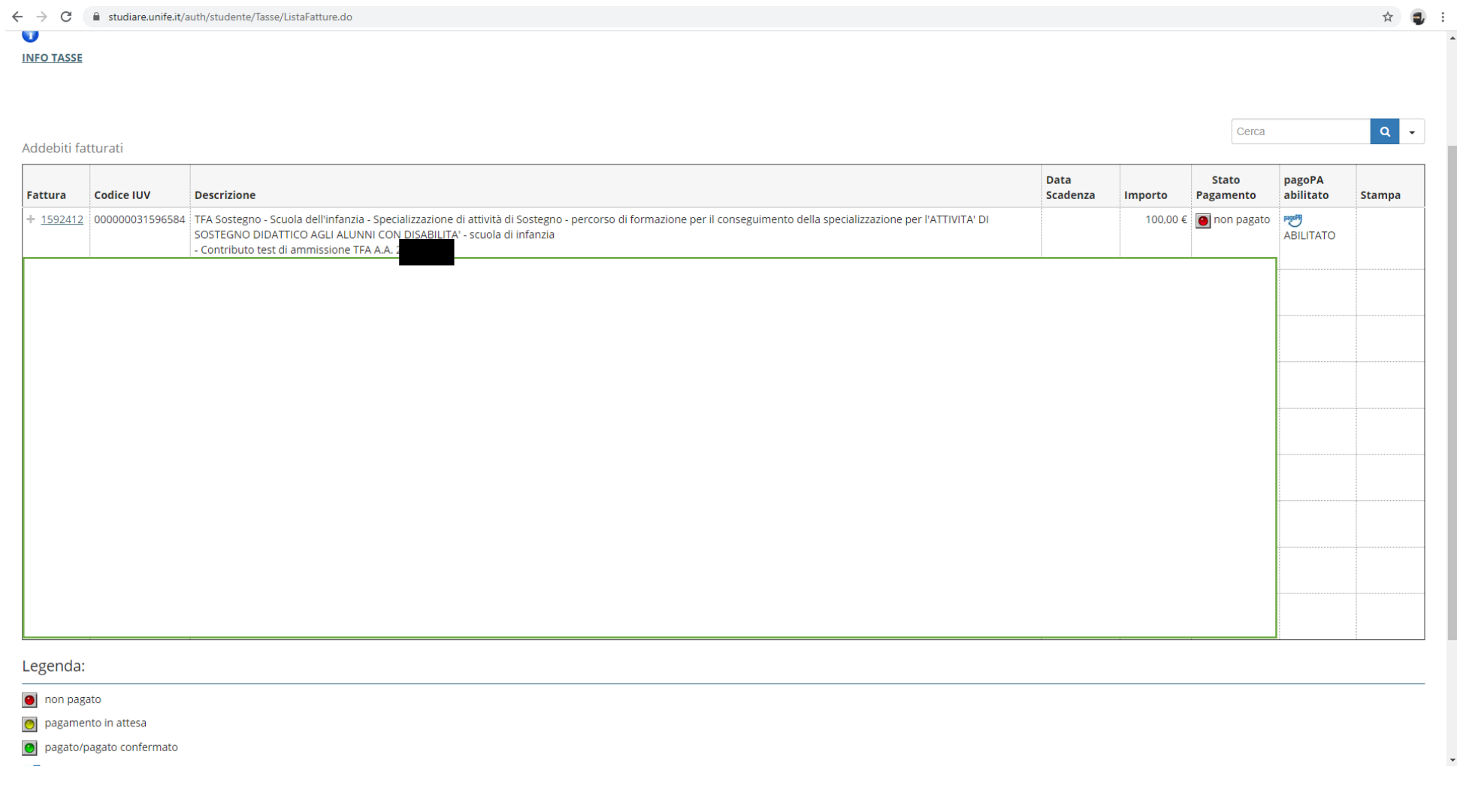

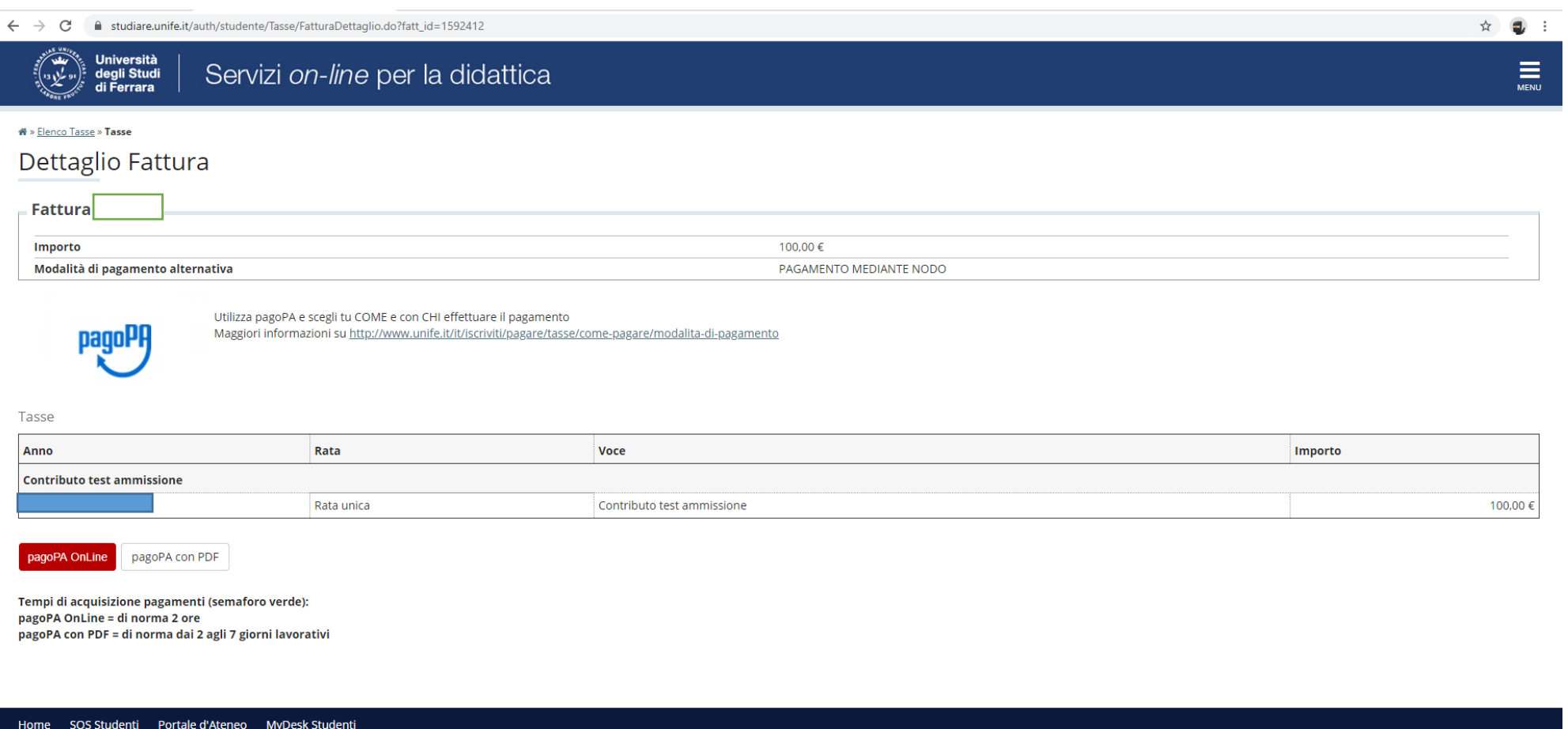

and the company

and the same state

**N.B. Copia della ricevuta di pagamento dovrà essere esibita alla commissione il giorno del test preliminare, al momento del riconoscimento del candidato**